#### **Helpful Information**

There is a wonderful tool on the Ohio Digital Library website called "**Help**". By clicking the link you can even get customized instructions based on which device you own. To locate this information:

- Go to **Ohioebooks.org**
- **Click** "**Help**" in the top right
- Scroll down, and in the middle of the page, on the left, you will now see an icon called "**Getting Started**". Click on that icon.
- Scroll down and **Select your device** to see instructions on how to download library eBooks from the Ohio Digital Library

When in doubt, ask a Reference Librarian for help.

If you would like assistance with  $\mathsf i$  learning to use your device please stop  $\mathsf i$ by the upstairs reference desk or call 330-296-2827 (x200) to schedule a one-on-one

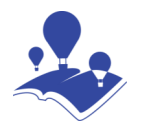

# **Reed Memorial Library**

167 East Main Street Ravenna, OH 44266

Phone: 330-296-2827 (x200) E-mail: reference@reedlibrary.org

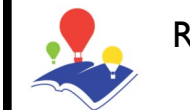

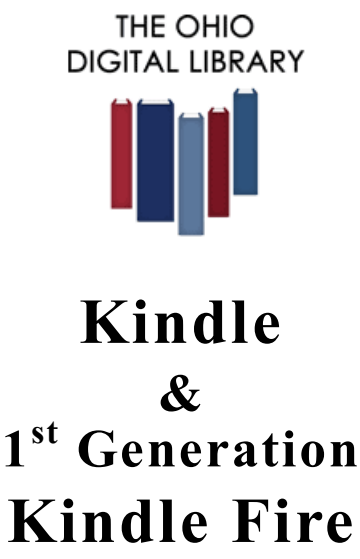

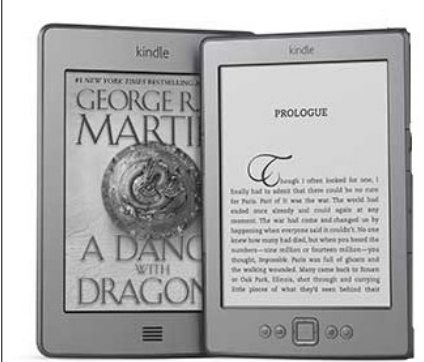

Downloading library eBooks with your Kindle reader

### **Getting Started**

To access the library's eBook database you will need a current and up-to-date library card. If you do not have a library card or wish to check on the status of your card, please see someone at the Circulation (front) desk.

You will also need an Amazon account in order to download Library eBooks to your Kindle. This allows Amazon to authorize the download. Amazon requires an email address when creating an account.

## **Creating an Amazon Account**

- Visit **Amazon.com**
- In the upper right corner you will see "**Sign in**". Hover your mouse over those words.
- Next click the link just below the golden button that says "**New Customer start here**"
- The site will then ask for your name and email address. You also need to create a password.

*Note: A credit card is not needed to create an Amazon account for use with the library's eBooks.* 

**Downloading eBooks from The Ohio Digital Library**

- Visit **reedlibrary.org**
- Click **Digital Library**
- Click **Ohio Digital Library** (this is the only service that works with Kindle)
- Click **Sign in** in the upper right
- Select '**Reed Memorial Library'**  from the box on the screen
- **Type** in the barcode number from the back of your library card *(include all the numbers with no spaces).* Then click **Sign In**.
- **Search** or browse through the catalog to find an item you want
- Items that show as "**Place a Hold**" are currently checked out to other patrons. *You may place a hold on these items by clicking "Place a Hold" and entering your email address.*
- "**Borrow**" means that title is currently available for download. Click "**Borrow**" to add that selection to your bookshelf.
- Click "**Read now with Kindle**" *or* click the bookshelf symbol and then click "**Read now with Kindle**"
- Once you click this you will be redirected to an Amazon page
- **Click** the box on the right side of the screen that says "**Get library book**"
- Then you must **Sign in** to your Amazon account to authorize the download
- Now **select** the device you wish your book to transfer to. *Note: if you only have one device on your account it is the only option available.*
- The next page should say, "**Thanks…**"
- The next time your Kindle is connected to Wi-Fi it should automatically start the download of your item

*Note: if you do not have Wi-Fi, simply select the option to transfer via USB and follow the instructions below.*

## **Transferring Titles via USB**

- Items that say "**Kindle devices via USB only"** will not transfer via wireless
- Follow the steps for borrowing an item as described to the left
- Once you get to Amazon, click **"Get library book"** on the right
- Now **select** the device you wish your book to transfer to. *Note: if you only have one device on your account it is the only option available.*
- Click **"Continue"**
- The next page has download instructions. **Save the file** and remember where you saved it.
- Plug your Kindle into your computer
- **Drag and drop the file** to move it from your computer onto your Kindle

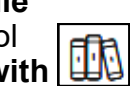